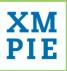

# XMPie Video Service (XVS) Quick Guide

Version 1.1

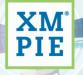

one to one in one"

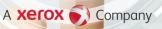

#### © 2020 XMPie®, A Xerox Company. All rights reserved.

U.S. Patents 6948115, 7406194, 7548338, 7757169, 10180815, JP Patent 4406364B and pending patents.

XMPie Video Service (XVS) Quick Guide, Version 1.1, February 2020

For information, contact XMPie Inc. 485 Lexington Avenue 25th. Floor New York, NY 10017

More information can be found at www.xmpie.com

XMPie provides this publication "as is" without warranty of any kind, either express or implied. This publication may contain technical inaccuracies or typographical errors. While every precaution has been taken in the preparation of this document, the publisher and author assume no responsibility for errors or omissions. Nor is any liability assumed for damages resulting from the use of the information contained herein. Changes are periodically made to the information herein; these changes will be incorporated in new editions of the publication. XMPie may make improvements and/or changes in the product(s) and/or the program(s) described in this publication at any time.

XMPie, the XMPIE logo, PersonalEffect, uChart, uCreate, uDirect, uEdit, uImage, uPlan, uProduce, uStore, StoreFlow, TransMedia, Circle, ADOR, XLIM, eMedia Cloud, RURL, XMPL, OpenXM and the slogan "one to one in one" are trademarks or registered trademarks of XMPie, A Xerox Company, and may not be used without permission. No part of these materials may be used or reproduced in any form, or by any means, without the express written consent of XMPie. To request permission to use these materials, please contact <u>marketing@xmpie.com</u>.

XEROX® and XEROX FreeFlow®, FreeFlow Output Manager® and FreeFlow Process Manager® are trademarks of Xerox Corporation in the United States and/or other countries.

Adobe Acrobat, Adobe Dreamweaver, Adobe Illustrator, Adobe InDesign, Adobe Photoshop and Adobe After Effects are trademarks of Adobe Systems Incorporated.

SQL Server, Windows Server, Windows, Microsoft Office, Microsoft Excel and Microsoft Access are trademarks or registered trademarks of Microsoft Corporation.

Mac OS is a trademark of Apple Computer, Inc.

ComponentArt is a trademark of ComponentArt Inc.

Other trademarks and service marks are the property of their respective owners.

# Contents

| Overview2                                     |
|-----------------------------------------------|
|                                               |
| Minimum system requirements for uMerge Video2 |
| PC workstation2                               |
| Macintosh workstation3                        |
| XMPie Video workflow4                         |
| Design4                                       |
| Rendering7                                    |
| Local rendering7                              |
| Deployment8                                   |
| Service Management                            |
| View projects                                 |
| View movies                                   |
| Render movies                                 |
| View unique visits                            |
| View remaining credits                        |
| Show options                                  |
| On Demand video render                        |
| Delete projects                               |

# Overview

XMPie Video Service (XVS) is a video personalization solution which enables the creation of variable content videos. It consists of two main components:

- **uMerge Video:** A plug-in to Adobe After Effects which enables to define movie variability and to upload video projects (including resources and data that define the variability) to the cloud.
- XVS Dashboard and API: A cloud service on Amazon AWS which renders the movies for streaming, streams the final movies and manages the users and the projects of the service.

Read the <u>Best practices and guidelines for motion designers</u> article to learn how to prepare and organize your After Effects project for deployment and rendering on the cloud.

Watch <u>XMPie Video Service video training</u> for an introduction of the XMPie Video Service, including uMerge Video, which enables the tagging of an Adobe After Effects file, and XMPie Video Service Dashboard which manages, renders, and streams the personalized videos.

# Minimum system requirements for uMerge Video

| Processor          | Multicore Intel processor with 64-bit support                                                                                                    |
|--------------------|----------------------------------------------------------------------------------------------------|
| Operating system   | Microsoft Windows 10 (64 bit) versions 1703 (Creators Update) and later                                                                                                    |
| RAM                | 16 GB minimum (32 GB recommended)                                                                                                    |
| GPU                | 2GB of GPU VRAM.<br>XMPie recommends you have a graphics processor (GPU) certified by Adobe.<br>For a list of certified cards, see <u>Photoshop graphics processor (GPU) card FAQ</u>               |
| Hard disk space    | 5GB of available hard-disk space; additional free space required during installation (cannot install on removable flash storage devices)<br>Additional disk space for disk cache (10GB recommended) |
| Monitor resolution | 1280x1080 or greater display resolution                                                                                                    |
| Internet           | Internet connection and registration are necessary for required software activation, validation of subscriptions, and access to online services.                                                    |

# PC workstation

# Macintosh workstation

| Processor          | Multicore Intel processor with 64-bit support                                                                                                    |
|--------------------|----------------------------------------------------------------------------------------------------|
| Operating system   | macOS versions 10.13 and later.                                                                                                    |
| RAM                | 16 GB minimum (32 GB recommended)                                                                                                    |
| GPU                | 2GB of GPU VRAM.<br>XMPie recommends you have a graphics processor (GPU) certified by Adobe.<br>For a list of certified cards, see <u>Photoshop graphics processor (GPU) card FAQ</u>                                                                                             |
| Hard disk space    | 6GB of available hard-disk space for installation; additional free space<br>required during installation (cannot install on a volume that uses a case-<br>sensitive file system or on removable flash storage devices)<br>Additional disk space for disk cache (10GB recommended) |
| Monitor resolution | 1440x900 or greater display resolution                                                                                                    |
| Internet           | Internet connection and registration are necessary for required software activation, validation of subscriptions, and access to online services.                                                                                                    |

# **XMPie Video workflow**

The XMPie video solution workflow is divided into the following phases: design and rendering.

# Design

This phase consists of connecting to a data source and attaching tags to text or graphic elements in the movie. Graphic elements can be either image, video or audio files.

To link to a data source and tag design elements:

- 1. In After Effects, open your project.
- 2. From the **Window** menu, select **Extensions > uMerge Video** to open the uMerge Video panel.
- 3. From the **Options** menu, select **Link to Data Source**.

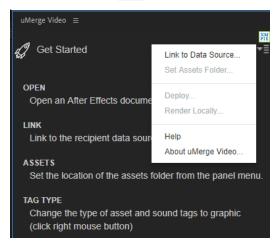

4. Select a CSV file and click **Open**.

The uMerge Video panel opens, displaying the available tags.

| uMerge Video ≡                        |                           |      |  |
|---------------------------------------|---------------------------|------|--|
| View: All →                           |                           |      |  |
| Tag Name                              | Tag Value                 |      |  |
| T RID                                 | Joanne                    |      |  |
| T Machine                             | AK-2000                   |      |  |
| T First Name                          | Joanne                    |      |  |
| T First Pic                           | Coffee_gen.jpg            |      |  |
| T Prefer                              | coffee                    |      |  |
| T Favorite                            | MediumRoastHouseblend.jpg |      |  |
| T ulmage                              | Coffee_Bgr.png            |      |  |
| T SerialNo                            |                           |      |  |
| T URL                                 |                           |      |  |
| T ColorName                           |                           |      |  |
|                                       |                           |      |  |
| DataSource 👻 1                        | of 3                      |      |  |
| Data Source: 🗢 PressocupDataColor.csv |                           |      |  |
| Asset Folder: Assets                  |                           | \$/X |  |

- 5. If you wish to tag a graphic element (image, video or audio), perform the following:
  - Modify the data field type by right clicking the text 🔟 icon and selecting **Change to Graphic**.

| uMerge Video ≡         |                           |
|------------------------|---------------------------|
| View: All 👻            | <mark>≫e</mark><br>≠≡     |
| Tag Name               | –<br>Tag Value            |
| T RID                  | Joanne                    |
| T Machine              | AK-2000                   |
| T First Name           | Joanne                    |
| T First Pic            | Coffee_gen.jpg            |
| T Prefer               | coffee                    |
| T Favorite             | MediumRoastHouseblend.jpg |
| 🔡 ulma 😳 🧏 Keep as Gra | oe_Bgr.png                |
| T Othe                 | _dium_roast.jpg           |
| T Change to te:        |                           |
| T Disc Change to St    |                           |

- Define the location of the asset folder by selecting **Set Assets Folder** from the **Options menu**.
- 6. To tag a **text** layer with text data fields:
  - Select the text layer to which you wish to apply variability.
  - On the uMerge Video panel, click the Edit tag 💋 icon.

| uMerge Video ≡                             |                                                                              |           |  |
|--------------------------------------------|------------------------------------------------------------------------------|-----------|--|
| Tag Text Layer                             |                                                                              | XM<br>PIE |  |
| Content of layer:                          |                                                                              |           |  |
| {{First Name}},<br>Savor                   |                                                                              | <u>_</u>  |  |
| the Flavor                                 |                                                                              |           |  |
| Click a text tag to add it to the layer co | ontent:                                                                      |           |  |
| TRID                                       |                                                                              |           |  |
|                                            |                                                                              |           |  |
| T First Name                               |                                                                              |           |  |
| T Prefer                                   |                                                                              |           |  |
| T Discount                                 |                                                                              |           |  |
| T SerialNo                                 |                                                                              |           |  |
|                                            |                                                                              |           |  |
| T ColorName                                |                                                                              |           |  |
| Copy Fitting                               | t is cropped by cor                                                          | mosition  |  |
| boundaries                                 | Mark as Constraint Violation if text is cropped by composition<br>boundaries |           |  |
| Remove Tag                                 | Save                                                                         | Cancel    |  |

- Click the desired text tag to add it to the **Content of layer** area.
- If you wish to apply copy fitting, display the record that represents the width you wish to maintain for all other records (e.g. a six-letter name), and then select the **Copy Fitting** checkbox. All records will maintain the same width.
- Click Save.

- 7. To tag text with a Style property:
  - Change the field type to **Style**.
  - Select the text layer.
  - Click the **Style** field.

| uMerge Video   ≡     |                           |  |  |
|----------------------|---------------------------|--|--|
| View: All → 💥        |                           |  |  |
| Tag Name             | Tag Value                 |  |  |
| T RID                | Joanne                    |  |  |
| T Machine            | AK-2000                   |  |  |
| T First Name         | Joanne                    |  |  |
| T First Pic          | Coffee_gen.jpg            |  |  |
| T Prefer             | coffee                    |  |  |
| T Favorite           | MediumRoastHouseblend.jpg |  |  |
| 🔜 ulmage             | Coffee_Bgr.png            |  |  |
| T Other Products     | 3_medium_roast.jpg        |  |  |
| T Video 1            | coffee_movie.mp4          |  |  |
| T Discount           | 10                        |  |  |
| Color                | rn n n 11                 |  |  |
| T Machi              | AK-2000Black.jpg          |  |  |
| T Seria              | Staphic                   |  |  |
| T URL T Change to te | ext                       |  |  |

The text color wil vary according to the data of the Sytle field.

- 8. To tag a graphic layer with graphic data fields:
  - Select the image, video or audio layer to which you wish to apply variability.
  - On the uMerge Video panel, click the Edit tag 🗾 icon.

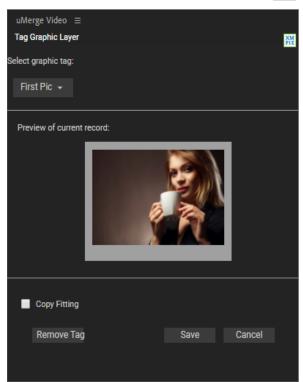

- From the **Select graphic tag** list, select the graphic tag to which you wish to associate your layer.
- If you wish to apply copy fitting, display the record that represents the size you wish to maintain for all other records (e.g. a 300px x 500px rectangle), and then select **Copy Fitting**. All records will maintain the same rectangle size.
- Click Save.

## Rendering

Two rendering options are available:

- Local rendering: Creation of individual movies one by one. These movies are created and saved locally.
- **Deployment:** This is the preferred option. It allows quick rendering of multiple movies, hosted on AWS cloud.

Rendering is performed using the Adobe Media Encoder application.

#### Local rendering

You may render a single full movie locally. This is mainly for testing purposes or when you wish to produce a very small number of movies without uploading them to the cloud.

#### To perform local rendering:

- 1. Open your project in After Effects.
- 2. From the **Options** menu, select **Render Locally**. The **Render Local** window opens with the **Set Record Id** popup above.

| Render Local      | >                  | ( |
|-------------------|--------------------|---|
| Project: Untitled |                    |   |
|                   | Set Record Id      |   |
| Jau               | Record Id:         |   |
|                   | First Name<br>Pict |   |
|                   | Color              |   |
| L                 | Video              |   |
|                   | OK Cancel          |   |
|                   | Cancel             |   |
|                   |                    |   |

- 3. In the **Record Id** field, compose the variability of the name of the final movie, e.g. {{First Name}}\_{{Prefer}}, and click **OK**.
- 4. From the **Render item** list, select the composition you wish to render.

| Render Local                      |                                                                         | × |
|-----------------------------------|-------------------------------------------------------------------------|---|
| Project: PressoCupColor_CC19Beta2 |                                                                         |   |
| Render item:<br>Record Id:        | 1 Main Timeline 1920x1080@24fps ↓<br><u>{{First Name}}_{</u> {{Prefer}} |   |
|                                   | Render Cano                                                             |   |

#### 5. Click Render.

Once rendering has ended, you can access the rendered movie.

| s | tatus: 🧹 Render completed                                                                     |
|---|-----------------------------------------------------------------------------------------------|
| P | roject Name: PressoCupColor_CC19                                                              |
|   | utput:<br>he movies are located in the folder C:\tmp\Output\David_18_2_119_20_34_26.mp4<br>OK |

#### Deployment

Use the **XMPie Video Service (XVS)** when you wish to render multiple movies. In order to use the service, you must first log on to it.

#### To perform XVS rendering:

- 1. Open your project in After Effects.
- 2. From the **Options** menu, select **Deploy**.
- 3. Log in to the XMPie Video Service.

The **Deploy to XMPie Video Service** window opens with the **Set Record Id** popup above.

| Deploy to XMPie V                                                          | /ideo Service. | ×              |
|----------------------------------------------------------------------------|----------------|----------------|
| Project: Untitled Pr                                                       | roject         |                |
|                                                                            | Set Record Id  | ×              |
| <ul> <li>✓ Upload font</li> <li>Upload ass</li> <li>Upload data</li> </ul> | e Other Produ  | ucts<br>Cancel |
| Logout<br>Video services                                                   |                | Cancel         |

- 4. In the **Record Id** field, compose the variability of the name of the final movie, e.g. {{First Name}}\_{{Prefer}}, and click **OK**.
- 5. From the **Render item** list, select the composition you wish to render.

| Deploy                                                        | $\times$ |
|---------------------------------------------------------------|----------|
| Project: PressoCupColor_CC19Beta2                             |          |
|                                                               |          |
| Render item: 1 Main Timeline 1920x1080@24fps -                |          |
| Record Id: {{First Name}}                                     |          |
| Record Id: <u>{{First Name}}</u>                              |          |
|                                                               |          |
| <ul> <li>✓ Upload fonts</li> <li>✓ Upload assets</li> </ul>   |          |
| <ul> <li>Upload assets</li> <li>Upload data source</li> </ul> |          |
| ·                                                             |          |
| Logout Deploy & Render Deploy Cancel                          |          |
| Video services                                                |          |

- 6. Select any of the following parameters:
  - **Upload fonts** To use the project fonts in the final video, copy all fonts used by the project to the following folder:
    - Windows C:\Program Files\Common Files\Adobe\Fonts\XMPUVideo
    - Mac /Library/Application Support/Adobe/Fonts/XMPUVideo
  - Upload assets Uploads only the assets represented by the graphic fields in the current data source.
  - Upload data source Uploads the current data source.
- 7. Click the **Deploy** or **Deploy & Render** button as follows:
  - Use **Deploy** to upload the project, its resources and optionally the assets and data source to the XVS service.
  - Use **Deploy & Render** to additionally trigger rendering of the project according to the uploaded data source. This option is available only if the **Upload fonts**, **Upload assets** and **Upload data source** checkboxes are selected.

**Note:** When using **Deploy & Render**, it is advisable **not** to work with the final CSV file that contains all recipients. Instead, use a relatively small (less than 50) set of recipients. In order to complete rendering of all recipients, use the <u>XVS Dashboard</u> to upload and render the rest of the recipients.

At this point deployment or deployment and rendering takes place in the background. You can quit After Effects and continue with any other work that you may have.

Once the process has ended, a status window appears, providing you a link to the XVS dashboard.

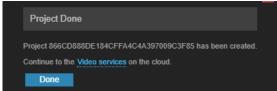

If you've only deployed the project, go to the dashboard, upload the required materials and then render.

If you deployed and rendered, the rendering process may still be taking place. Go to the dashboard to see the rendered movies.

# **Service Management**

The XMPie Video Service comes with a web management application known as **XVS Dashboard**, which enables you to render movies, view your projects and rendered movies, and delete projects.

Log in to the Dashboard at <a href="http://prod.xmpvs.com/">http://prod.xmpvs.com/</a>

### View projects

You may view the various projects that have been rendered to the service.

| lPie Video S        | ervice                                                        |           |                               |          | XMPPreSales · |
|---------------------|---------------------------------------------------------------|-----------|-------------------------------|----------|---------------|
| Project             | Name                                                          | Status    |                               | Messages |               |
| ELLO ROY            | Sanity_Check3_AAC (3)<br>74F1E6C9866745D781F6198B92346885     | Completed | Tue, 29 Oct 2019 09:33:42 GMT |          | = 1           |
|                     | Pressocup_Dynamic_005 (4)<br>58B0288D80364ECA91CCDF04F8CD6CAC | Completed | Thu, 24 Oct 2019 15:33:13 GMT |          | = 1           |
| Burrente<br>Million | Unique Travel (7)<br>3150E54914144716AF8C4BF80EFF2DCE         | Completed | Thu, 24 Oct 2019 05:29:28 GMT |          | = 1           |

For each project, click the icon = to view the relevant snippet which can be used to insert a link to the complete personalized video in your HTML page or email:

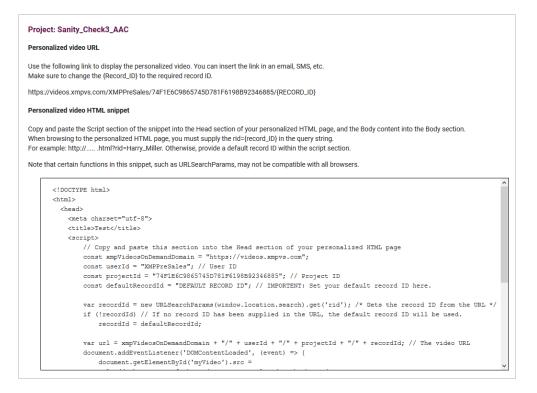

# View movies

Click a project to view its movies, and then select the movie you wish to run.

| Pie Video S                    | Service               |                             |                                                                       |                | XMPPreSales         |
|--------------------------------|-----------------------|-----------------------------|-----------------------------------------------------------------------|----------------|---------------------|
|                                | Pressocup_Dynamic_005 | Project Progress            |                                                                       | Status         |                     |
| <                              |                       | Completed<br>3 of 3 Records |                                                                       | 3<br>Succeeded | 0<br>Failed Wailing |
| Docordo                        | Acrete                |                             |                                                                       |                |                     |
| Records<br>Render All          | Assets Upload         |                             |                                                                       |                | Show All 🗸          |
|                                |                       | Status                      | Tags Data Source                                                      | Messages       | Show All 🗸          |
| Render All                     |                       | Status<br>Succeeded         | Tags         Data Source           <>         - (2020-02-23 13:49:18) | Messages       | Show All 🗸          |
| Render All<br>Record ID<br>Pre | Upload v Add          |                             |                                                                       | Messages       | Show All 🗸          |

### **Render movies**

After a project is deployed, you can render it from the Dashboard to create more movies.

You may first need to upload the relevant assets. Simply click **Upload > Upload Assets** and select the necessary assets.

| XMPie Video Service | e                                  |                                                                                          |                                                                    |                                            |                                                | XM                             | IPPreSales ∽ |
|---------------------|------------------------------------|------------------------------------------------------------------------------------------|--------------------------------------------------------------------|--------------------------------------------|------------------------------------------------|--------------------------------|--------------|
|                     | Pressocup_Dynamic_00               | 15                                                                                       | Project Progress                                                   |                                            | Status                                         |                                |              |
| <                   |                                    |                                                                                          | Completed<br>3 of 3 Records                                        |                                            | 0%<br>Bisits 0/3                               | ded <b>0</b><br>Failed Wailing |              |
| Records             | Assets                             |                                                                                          |                                                                    |                                            |                                                |                                |              |
| Render All          | Upload 🗸 🖌 Add                     | C Open                                                                                   |                                                                    |                                            | ×                                              | Show All 🗸                     |              |
| Record ID           | Upload Datasource<br>Upload Assets | $\leftrightarrow$ $\rightarrow$ $\checkmark$ $\Uparrow$ $\blacksquare$ > This PC > Docum | ents > uVideo > Pressocup > Assets                                 | ٽ ~                                        | Search Assets A                                | ges                            |              |
| Press               | ocup5_mp3_Frida_Birthday           | Organize - New folder                                                                    |                                                                    |                                            | <b>■ - ■ ()</b>                                |                                |              |
|                     | ocup5_mp3_Roy_Anniversary          | Creative Cloud Fil                                                                       |                                                                    |                                            |                                                |                                |              |
| -                   | ocup5_mp3_Shmuel_Graduation        | Desktop                                                                                  |                                                                    |                                            |                                                |                                |              |
| U Fiess             | ocupo_mpa_ommuel_oraduation        | Documents     Baloons_Sm     Downloads     mp4                                           | Iller. Confetti_Smaller. Dark<br>mp4 Roast-expresso                | Dark Hearts_Smaller.m<br>Roast-honduras p4 | medium medium<br>roast-Americano. roast-French |                                |              |
|                     |                                    | Music                                                                                    | perkpng                                                            | bold.png                                   | png Blend.png                                  |                                |              |
|                     |                                    | Pictures     Videos                                                                      |                                                                    |                                            |                                                |                                |              |
|                     |                                    | Local Disk (C:)                                                                          |                                                                    | <b>1</b>                                   |                                                |                                |              |
|                     |                                    | nedium<br>docs (\\silver) (P roast-Hou                                                   | Pressocup_Anniv Pressocup_Bithd<br>e ersary_Music.aac ay_Music.aac | Pressocup_Gradu<br>ation_Music.aac         |                                                |                                |              |
|                     |                                    | DevShare (\\HAF Blend.png     Local Disk (V:)                                            |                                                                    |                                            |                                                |                                |              |
|                     |                                    | 🥐 Network 🗸 🗸                                                                            |                                                                    |                                            |                                                |                                |              |
|                     |                                    | File name:                                                                               |                                                                    |                                            | ✓ All Files (*.*) ✓                            |                                |              |
|                     |                                    |                                                                                          |                                                                    |                                            | Open Cancel                                    |                                |              |

After the upload, you may review the assets in the Assets tab.

You may also add recipients that you wish to render. Simply click **Upload > Upload Datasource**, select the relevant data source and click **Render**.

| XMPie Video Service                                                                                                    |                                                                                                    |                             |   |              |              |                   |                         |      |             | XMPPreSales ~ |
|----------------------------------------------------------------------------------------------------|----------------------------------------------------------------------------------------------------|-----------------------------|---|--------------|--------------|-------------------|-------------------------|------|-------------|---------------|
| Pressocup_Dynamic_00                                                                                                    | 05                                                                                                    | Project Progress            | s |              |              |                   | Status                  |      |             |               |
|                                                                                                    |                                                                                                    | Completed<br>3 of 3 Records |   | oos<br>ender | 09<br>Visits |                   | 3<br>Succe              |      | 0<br>Failed | 0<br>Waiting  |
| Assets                                                                                                    |                                                                                                    |                             |   |              |              |                   |                         |      |             |               |
| Rodar Al     Uplead V     Add       Optimati Datasource     Upload Assets       Pressocup5_mp3_Frida_Birthday       Pressocup5_mp3_Shmuel_Graduation | © Open<br>← → → ↑ → This PC > Docum<br>Organize → New folder<br>→ This PC<br>→ Decistop<br>→ Decistop<br>→ Decistop<br>→ Decistop<br>→ Decistop<br>→ Maric<br>→ Maric<br>→ Maric<br>→ Maric<br>→ Maric<br>→ Maric<br>→ Maric<br>→ Maric<br>→ Decistop | ^                           |   |              | Size         |                   | ×                       | ages | Show All Y  |               |
|                                                                                                    | Videos Utados Local Diás (C.) Local Diás (C.) Local Diás (C.) Dochare (UV4A) Docal Diás (Diás (V.) Local Diás (V.) V File name                                                                                                    |                             |   |              | ~            | Microsoft Excel G | omma Separa ∨<br>Cancel |      |             |               |

## View unique visits

The Visits chart shows for each project the number of unique playbacks of video records.

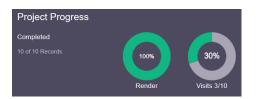

# View remaining credits

You may view how many rendering credits remain in your subscription.

At the top right-hand corner of the screen click your user name, and from the menu select Credits.

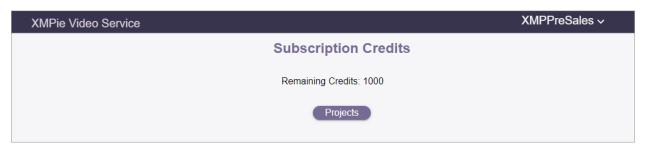

### Show options

You may filter the list of movies to view

- All movies
- Completed movies
- Movies waiting to be rendered
- Movies that failed to render

|     | Show All 🗸     |
|-----|----------------|
| -   | Show All       |
| Mes | Show Completed |
|     | Show Waiting   |
|     | Show Failed    |

Once selected, you can render the filtered movies. For example, render all movies waiting to be rendered, as can be seen in the following example:

| e Video Service                                                                                                    |                  | XMPPreSales                              |
|----------------------------------------------------------------------------------------------------|------------------|------------------------------------------|
| Pressocup                                                                                                    | Project Progress | Status                                   |
| C In the spin account of the spin account of t |                  | 0%<br>Render Vests 0/3                   |
| Records         Acsets           Render All         Upload V         Add                                                                                                    |                  | Show All 🛩                               |
| Record ID                                                                                                    | Status           | Tags Data Source Messages                |
| PressoCup_Frida_Birthday                                                                                                    | 🔯 Waiting        | <>> Presscup_data2 (2020-02-23 14:12:03) |
|                                                                                                    |                  |                                          |
| PressoCup_Roy_Anniversary                                                                                                    | 🐼 Waiting        | Presscup_data2 (2020-02-23 14:12:03)     |

### On Demand video render

If you wish to render a video for an additional recipient, you may use this option.

• Click the Add button and fill in the form.

| Add Record         |            |    |     |        |
|--------------------|------------|----|-----|--------|
|                    |            |    |     |        |
|                    |            |    |     |        |
| Recipient Name     |            |    |     |        |
|                    |            |    |     |        |
|                    |            |    |     |        |
| Sender Name        |            |    |     |        |
|                    |            |    |     |        |
| Event              |            |    |     |        |
|                    |            |    |     |        |
| Sender Free Text   |            |    |     |        |
| Sender Free Text   |            |    |     |        |
|                    |            |    |     |        |
| Event Footage      |            |    |     |        |
|                    |            |    |     |        |
| Coffee Brand Name  |            |    |     |        |
|                    |            |    |     |        |
|                    |            |    |     |        |
| Coffee Brand Image |            |    |     |        |
|                    |            |    |     |        |
|                    | Add & Rend | er | Add | Cancel |

• Click Add to add a record to be rendered later, or Add & Render to start rendering now.

# Delete projects

Unused projects may be deleted by clicking the bin icon.

| XMPie Video Service |                                                                   |                                                                                                    |                    |             |          |   | HWPR ~ |
|---------------------|-------------------------------------------------------------------|----------------------------------------------------------------------------------------------------|--------------------|-------------|----------|---|--------|
| Project             | Name                                                              | Status                                                                                                    |                    |             | Messages |   |        |
|                     | PressoCupColor_CC19Beta2 (5)<br>AF8229C57E6947EA83F1FBA9BBAA5218  | Completed                                                                                                    | Thu, 11 Apr 2019 1 | 4:11:02 GMT |          |   |        |
|                     | CI-XMPie3_B2_forDeploy (2)<br>8F38C6FCE03540F68100FECCF9262780    | Completed                                                                                                    | Thu, 11 Apr 2019 1 | 1:19:13 GMT |          | Ĩ |        |
|                     | PressoCupColor_CC19Beta2 (5)<br>0A251D38858F4989589E19971A9B1FC   | Completed<br>Delete project                                                                                         | Thu, 11 Apr 2019 0 | 8:13:01 GMT |          | Ŧ |        |
|                     | PressoCupColor_CC19Beta2 (4)<br>B2D09DB0B0A94DE69A86596031F6EFC6E | Are you sure you want to delete the p<br>(Project Id: 8F38C6FCE03540F6B10<br>Type the Id of the project to confirm: | 0FECCF9262780      | :54:48 GMT  |          | Ŧ |        |
|                     | Casino-For-Demo (7)<br>83424682ED8D4E239CED16AA56951216           | Project Id<br>BF38C6FCE03540F6B100FECC                                                                              |                    | :58:35 GMT  |          | Ŧ |        |
|                     | PressoCupColor_CC19Beta2 (0)<br>67DFB190702A4021BF48D969EE3128E5  |                                                                                                    | CANCEL OK          | 9:06:24 GMT |          | Î |        |